## **HOW TO: Submit a Spring Turkey Application on Go Wild**

## **STEP 1: Log in / create your Go Wild account**

• **Visit the website gowild.wi.gov**. If you have already set up a username/password for your account, you may log in directly using that. If you have not yet created a username/password, use the "Account Lookup" option to search for your account or create a new account if necessary.

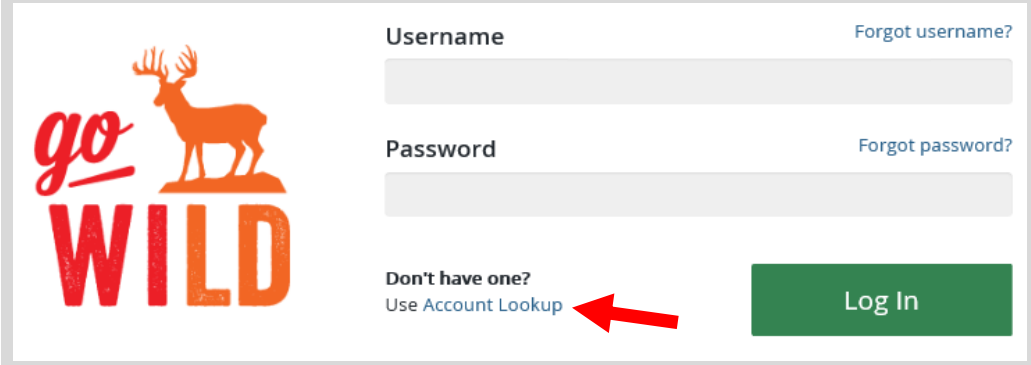

• **Welcome Back!** Enter your driver license information (optional). If you do not wish to enter your driver license, leave both the DL state and DL number blank. Next indicate your state residency (Wisconsin resident or nonresident). If you are unsure of your state residency, select the Help me decide link. *Note: To change your residency from nonresident to resident, all customers age 18 and over must include a WI driver license number.*

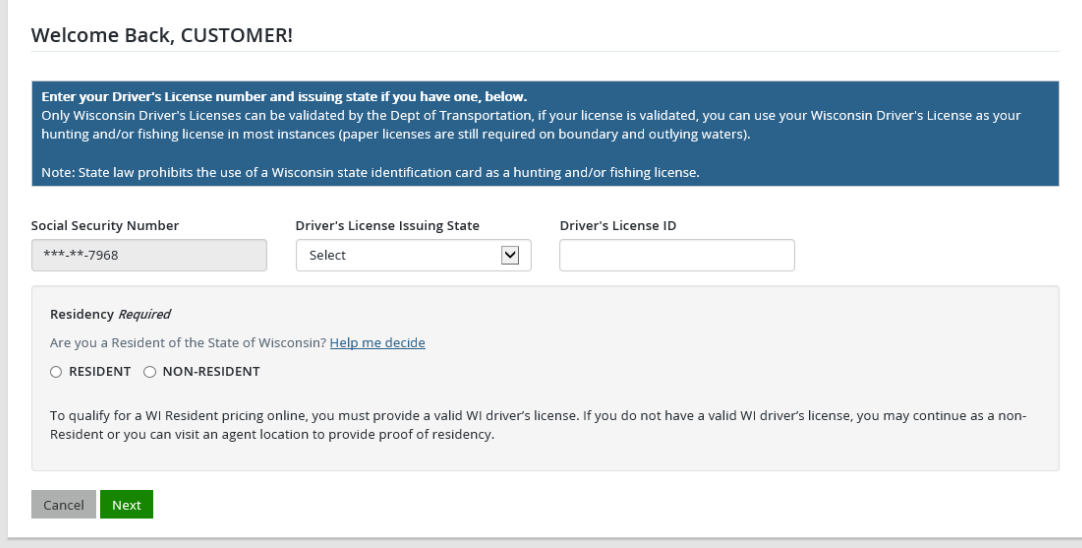

• **Review Summary.** Check your personal information (address, phone, email, etc) for accuracy. If changes need to be made, select the  $\blacksquare$  Edit icon. Once everything is confirmed correct, select the  $\blacksquare$  button at the bottom.

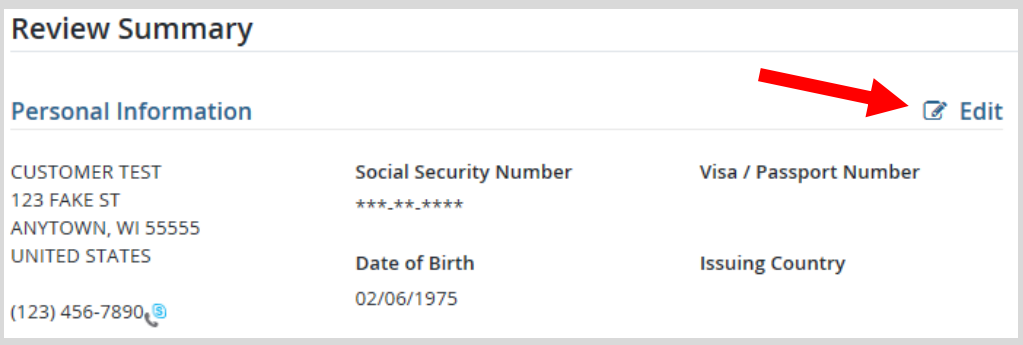

## **STEP 2: Select your license/application**

• **Customer Homepage.** Locate the Applications and Points section and select Buy Permit Applications.

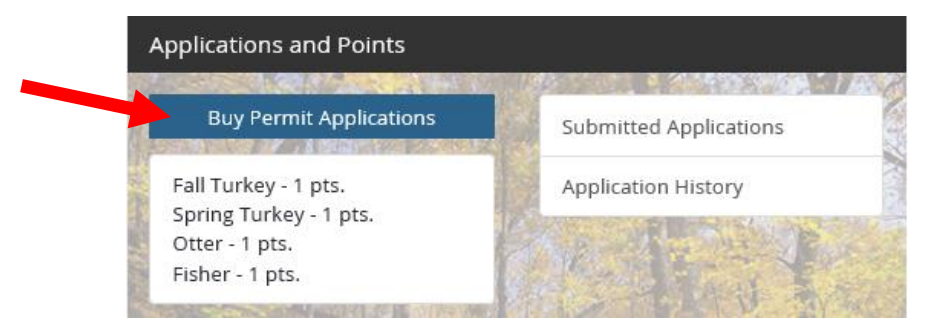

• **Product Catalog**. Select the Spring Turkey Application from the Product List under the Applications tab.

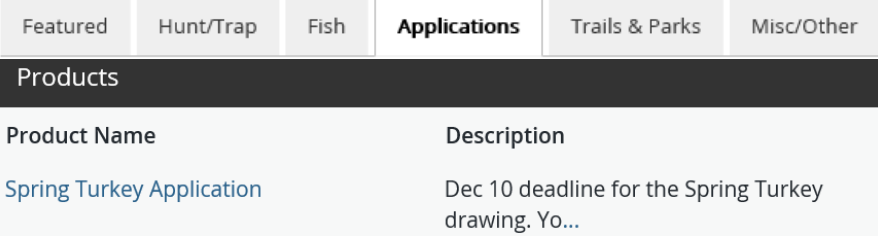

• **Spring Turkey application information.** This screen will inform you of how the spring turkey application works. Select Add to Cart to proceed.

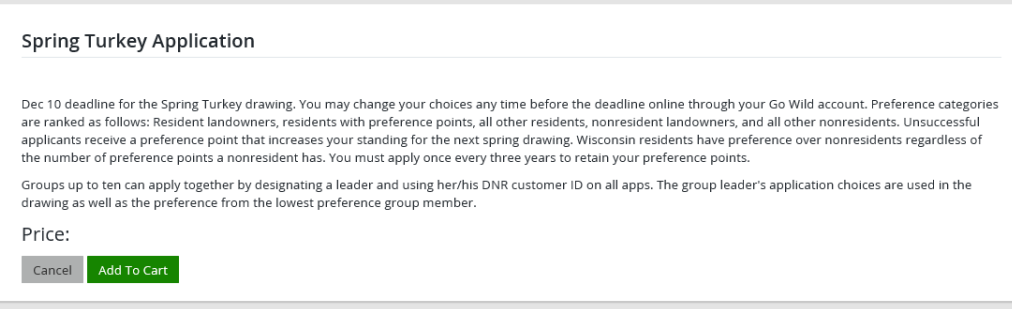

• **Spring Turkey landowner preference.** Do you claim landowner preference? Read the qualifications on the screen and check either yes or no. More information will be required if you answer yes.

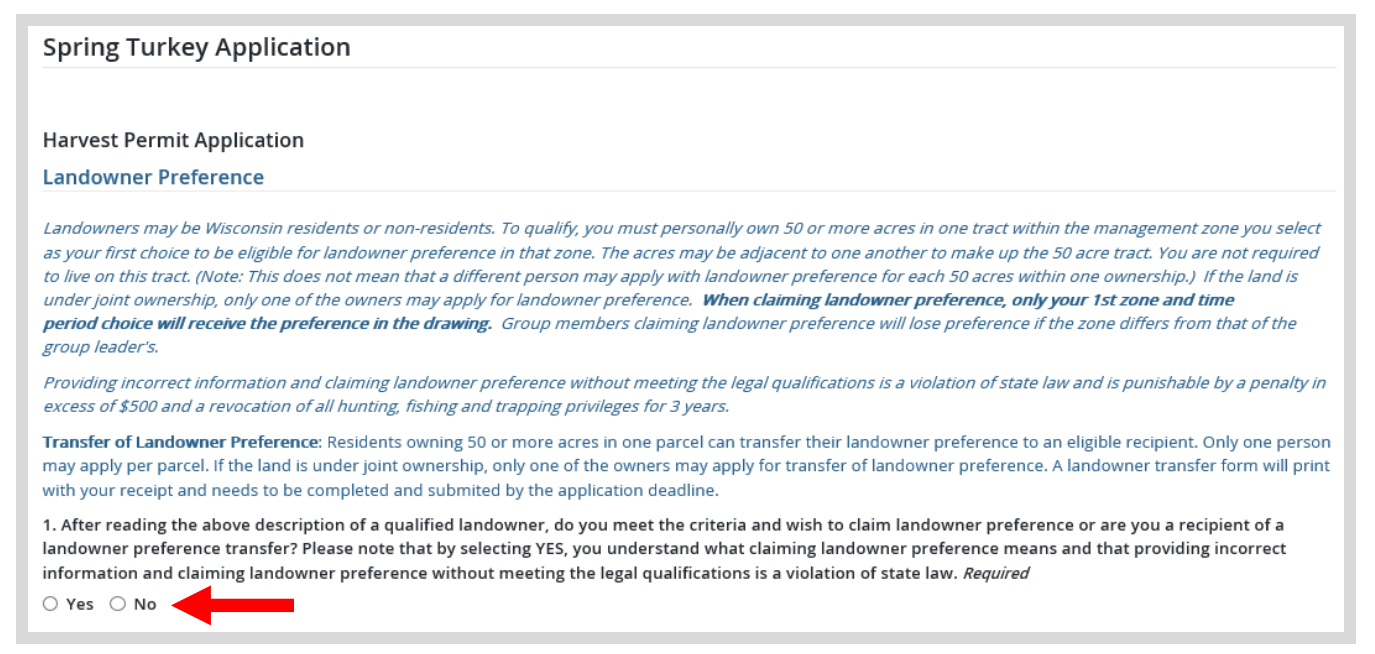

• **Spring Turkey application choices.** Enter the turkey hunting zone(s) and time period(s) you wish to apply for. (For a map of the turkey zones, touch the map link). You can make up to three zone choices, and should indicate your choices in order of preference. Note: You do not have to fill out all choices but must complete at least one. You may select different zones and different time periods for each choice.

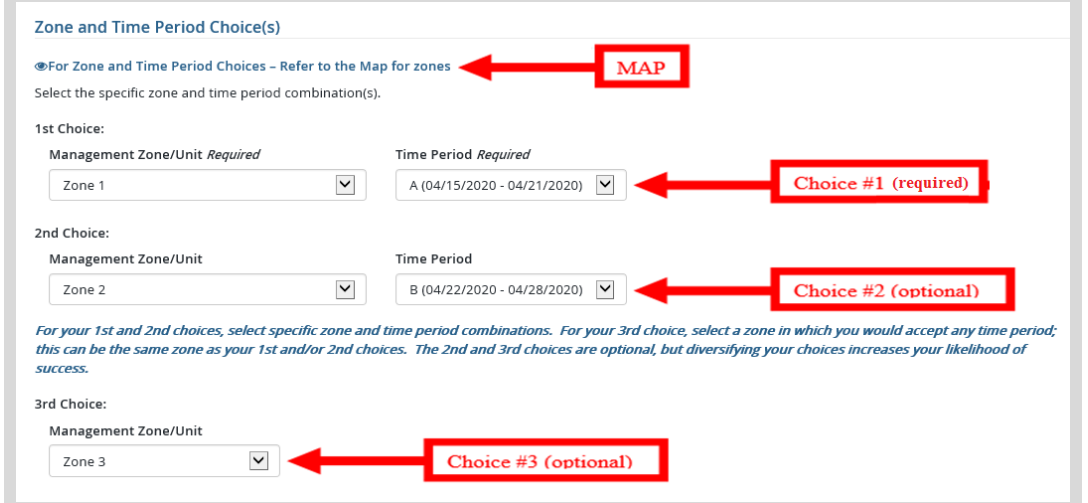

Read the group application description and add their group leader number if applicable. Once you enter a group leader number, you will be asked to verify the group leader number by selecting the Lookup Group Leader button. You will see an indication that the group leader lookup was successful (see below) or receive an error message to try again.

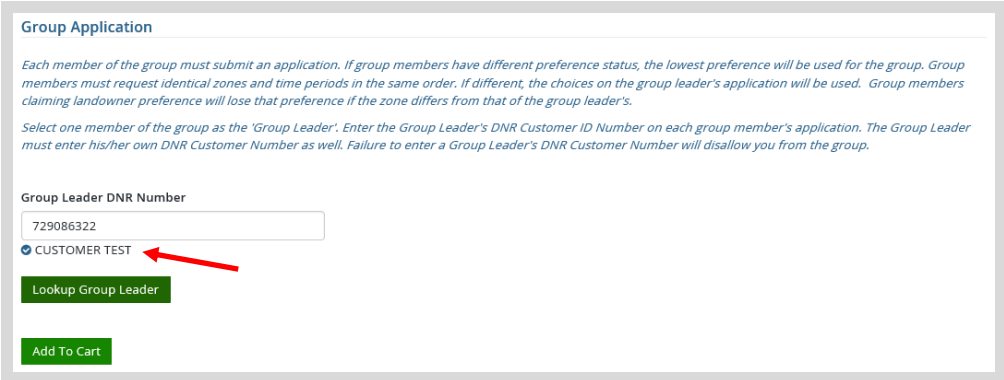

## **STEP 3: Make payment and print your receipt/license**

• **Shopping Cart.** Confirm your purchase is correct. Select your Payment Type (Credit Card or Checking Account) and select Checkout . Or select Keep Shopping if you need to purchase more.

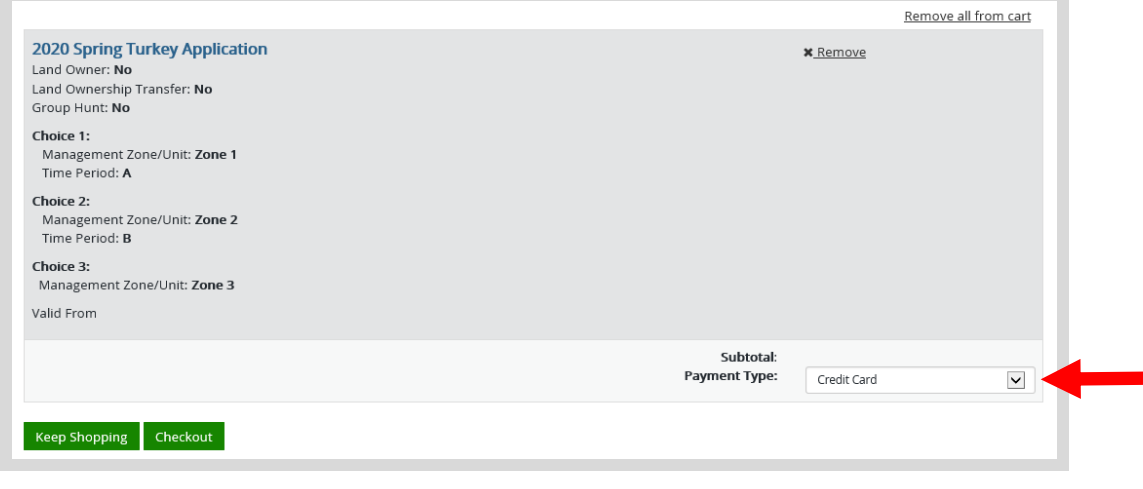

• **Donations:** Make a donation to the Cherish Wisconsin Fund. You may select one of the predetermined amounts or select Other to enter in a specific amount.

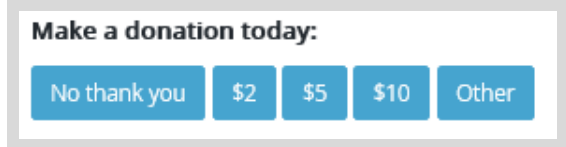

- **Make Payment.** Check the screen for reminders and confirm the total. A convenience fee of 1.75% will be added to your total when a credit card is used. Select Make Payment when ready.
- **Payment Processing.** Scroll to the bottom and enter your credit card (or checking account) information. Select the red Continue button when finished.

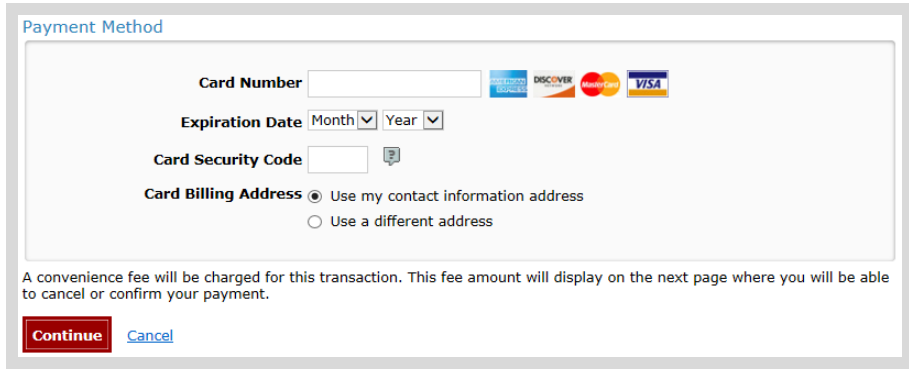

- **Review Payment.** The last step before the license purchase is final. Confirm your payment details, payment method, Billing address, and contact info on the screen. Select **Confirm** when finished.
- **Confirmation.** Your purchase is final, but you are not done yet! Copy down the confirmation number or print the screen. Then select the red Continue To State Website button to return and print your license documents.

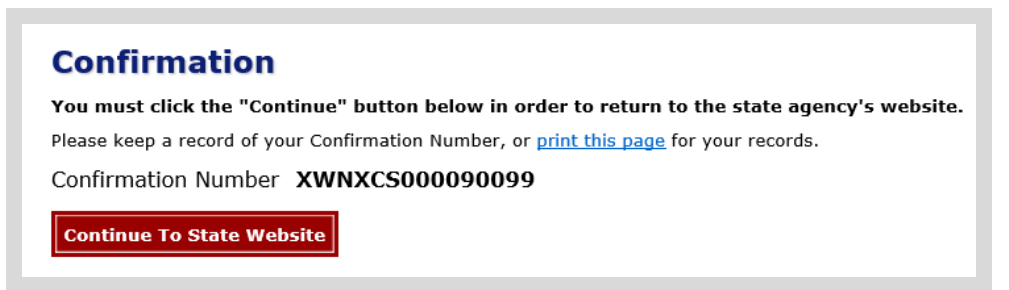

• **Printing your license.** Now back in the Go Wild site, scroll down all the way to the bottom and select the Receipt and License Documents  $\boxed{B}$  button and open the documents for printing.

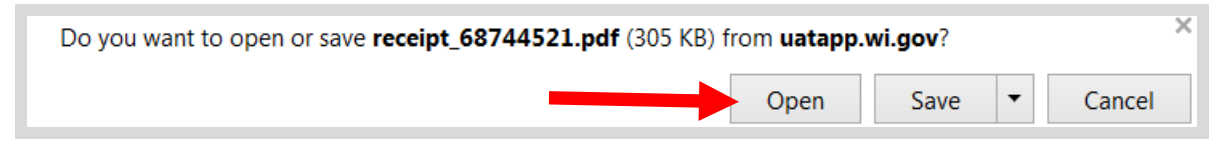